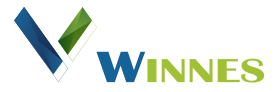

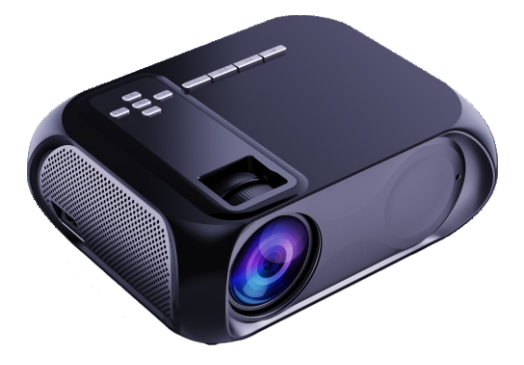

# PROJECTOR S5 Gebruiksaanwijzing

# Belangrijke veiligheidsinstructies

Opmerking: lees deze handleiding grondig voor gebruik en bewaar deze voor toekomstig gebruik Als lichamelijk letsel, verlies van gegevens of schade wordt veroorzaakt door het niet opvolgen van instructies, is de garantie niet van toepassing.

# Opstelling

1. Installeer de projector niet op plaatsen zonder goede ventilatie.

2. Installeer de projector niet op warme en/of vochtige plaatsen.

3. Installeer de projector niet op stoffige of rokerige plaatsen.

4. Blokkeer de ventilatieopeningen (inlaat / uitlaat) niet.

5. Plaats de projector niet in de buurt van de temperatuur en rookmelders. Dit kan een sensorstoring veroorzaken. 6. Installeer de projector niet in gebieden waar warme en koele lucht direct op de projector wordt geblazen, de projector kan defect raken door condensatie van vocht of grote temperatuurveranderingen.

# stroomvoorziening

1. Schakel het apparaat uit voordat u de voeding uit het stopcontact haalt.

2. Gebruik het netsnoer met de nodige voorzichtigheid. Beschadigde stroomkabels kunnen elektrische schokken of brand veroorzaken.

3. Haal de stekker van dit apparaat uit het stopcontact als er onweer is of als het lange tiid niet wordt gebruikt.

4. Raak de stroomkabel of stroomaansluiting nooit met natte handen aan.

5. Haal de stekker uit het stopcontact na gebruik van de projector.

## **Reparaties**

1. Voer nooit zelf reparaties uit aan de projector.

2. Er mogen geen componenten in de projectorcabine worden gerepareerd door klanten.

3. Vertrouw a.u.b. gekwalificeerd professioneel onderhoudspersoneel toe voor reparaties.

## Voorzichtigheid

1. Kijk niet in de lens, dit kan ernstig oogletsel veroorzaken. 2. Tijdens en na gebruik kan en zal de temperatuur van het apperaat op sommige plaatsen bij het stopcontact stijgen. Daarom kan het aanraken ervan brandwonden veroorzaken.

# Inhoud:

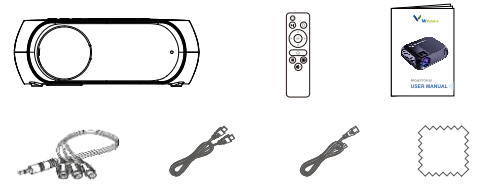

# Overzicht:

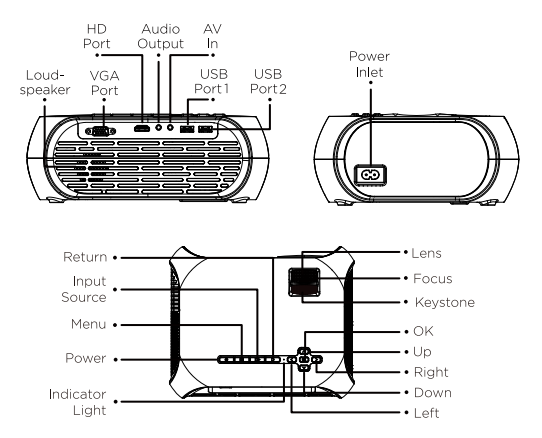

# Afstandsbediening:

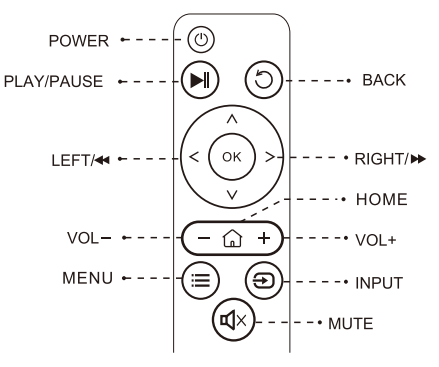

# **Specificaties:**

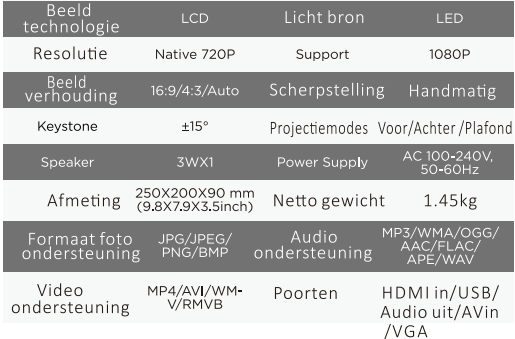

# **Het plaatsen van de projector.**

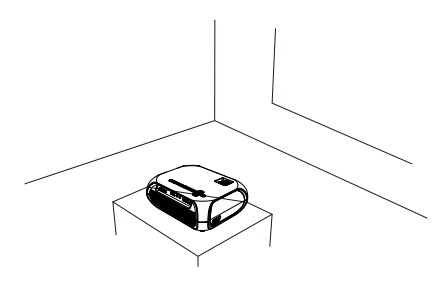

Laat ten minste 30 cm ruimte tussen de muren om voldoende ventilatie te behouden en de prestaties en betrouwbaarheid van de projector te garanderen.

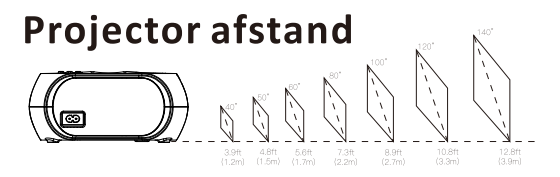

Het aanbevolen projectiescherm is ongeveer 80 inch (2 mtr) met een projectieafstand van ongeveer 7,3 Ft (2.03mtr). Omgevingsduisternis verbetert de helderheid van de geprojecteerde beelden.

# In gebruik nemen 1. Inschakelen

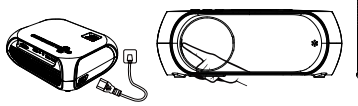

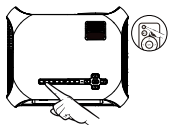

Sluuit het snoer aan

Schuif naar rechts om de lensdop te openen

Druk op de aan/uit knop om de projector in te schakelen.

# 2. Het geprojecteerde beeld aanpassen

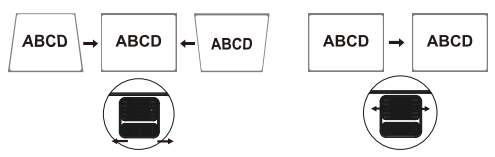

Pas de focusring aan voor de beste beeld weergave.

# 3. Ingang bron kiezen

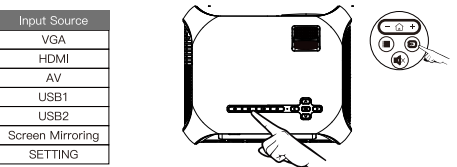

Druk a op op de projector of afstandsbediening om de interface van de ingangsbron te openen. Voor meer informatie: Raadpleeg Projectoraansluitingen.

#### 4. Play a Video / Music / Photo / Text

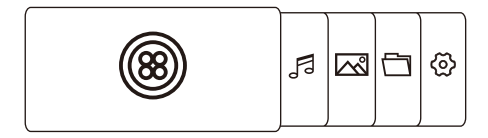

When selecting a USB disk connection, you need to manually

select the corresponding file for playback.

#### 5. Safe Shutdown

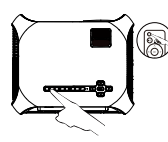

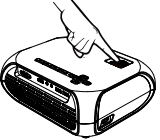

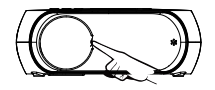

Press the power button to turn off Screw in the focusing ring Slide to the left to close the lens cover

the projector

#### **Projector Connections**

#### **A. VGA Connection**

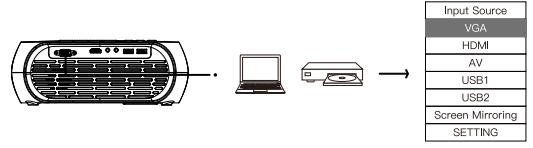

#### **B. HDMI Connection**

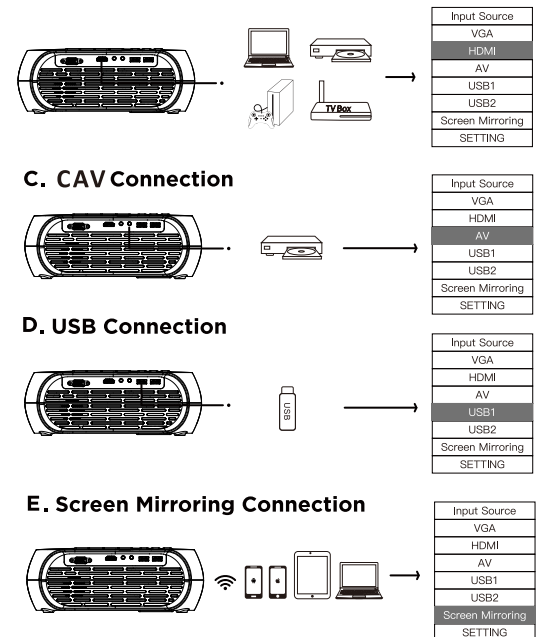

EN

# **Draadloze verbinding** Met iPhone of iPad (streamen mobiele data)

1 Selecteer: "Screen mirroring" op de iput-bron van de projector.

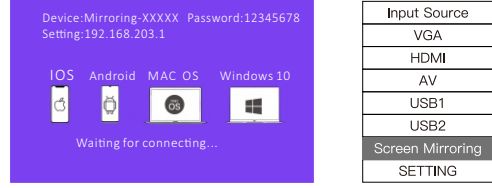

2. Ga naar instellingen, zoek en verbind de iPhone of iPad met het het WiFi netwerk genaamd "Mirror-XXXXXX" voer wachtwoord in: 12345678

3. Schakel de instellingen voor screen mirror in (in het controle centrum) door op de telefoon naar beneden te scrollen, kies "Mirroring-XXXXXX en maak verbinding.

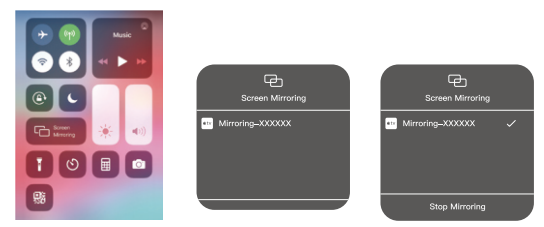

4. Eenmaal verbonden, wordt het scherm van uw mobiele apparaat weergegeven door de projector.

## **Streaming gebruik makend van WiFi.**

1.Selecteer :Screen mirroring" op de iput-bron van de projector.

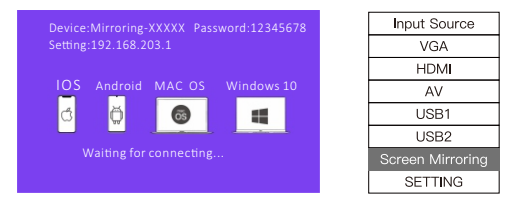

- 2.Verbind iPhone of iPad met het WiFi netwerk van de projector.
- \*WiFi-naam: Mirroring -XXXXXX, wachtwoord 12345678
- 3.Verbind de projector met router WiFi via iPhone OS of iPad OS.
- Open een browser en voer IP 192.168.203.1 in.
- Selecteer scannen en zoek de wifi die door de router is verzonden, voer het wachtwoord in en maak verbinding.

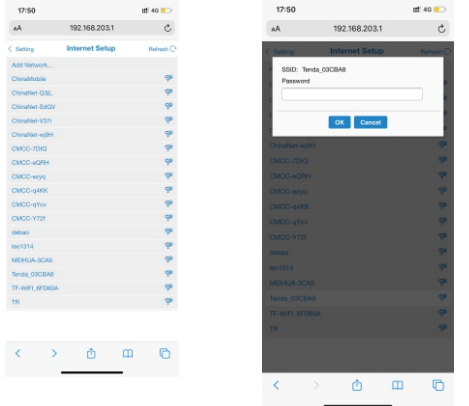

FΝ

• 10 seconden nadat de projector connectie heeft gemaakt zullen de router en WiFi naam zichtbaar worden in de rechterbovenhoekvan de projector interface.

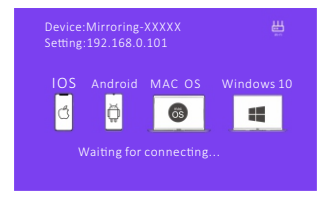

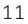

4.Verbind het mobiele iOS-apparaat met dezelfde wifirouter (op dit moment zijn het mobiele iOS-apparaat en de projector via dezelfde wifi netwerk verbonden).

5. Zoek de functieoptie op het scherm voor mobiele iOSapparaten, klik en zoek naar het projectorapparaat.

6.Wanneer de projector en het apparaatbeeld overeenkomen, is scherm weergave succesvol.

# **Draadloze verbinding met Android systemen.**

1.Selecteer: "Screen mirroring" op de iput-bron van de projector.

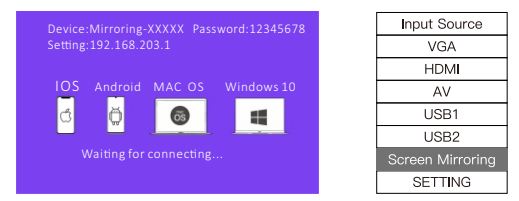

2.Ga naar instellingen, zoek en verbind een Android device met het het WiFi netwerk genaamd "Mirror-XXXXXX" voer wachtwoord in: 12345678

3. Schakel de instellingen voor screen mirror in op de telefoon.

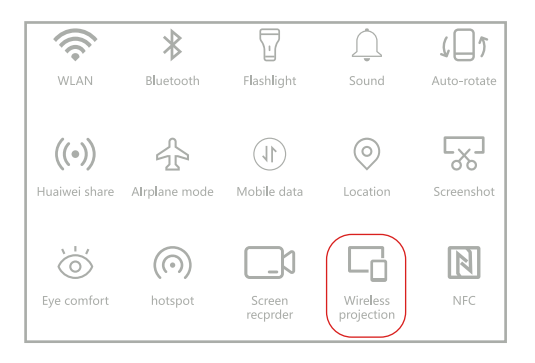

**FN** 

4.Kies "Mirroring-XXXXX" en maak verbinding.

5.Eenmaal verbonden, wordt het scherm van uw mobiele apparaat weergegeven op het projectieoppervlak.

6. Zodra de schermspiegeling succesvol is, zal het op Android gebasserde device mobiele dat gaan gebruiken, Afhankelijk van het abonement kn kosten met zich mee brengen.zodra er dat gestreamd zal gaan worden,.als je de gerouteerde WiFi voor playback wilt gebruiken, schakel dan het mobiele Android-apparaat over naar het Wifi netwerk.

#### **Windows 10 PC aansluiten**

1.Selecteer: "Screen mirroring" op de input-bron van de projector.

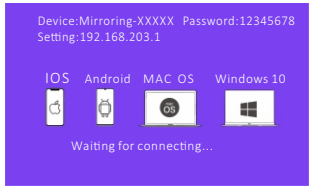

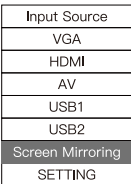

2.Verbind uw Windows-pc met het WiF netwerki van de projector.

\*WiFi-naam: spiegel-XXXXXX, wachtwoord 12345678 3. Gebruik de sneltoets combinatie  $\blacksquare$  + Pom de projectie-instellingen in te voeren, selecteer Dupliceren, klik op Verbinden met een draadloos beeldscherm om naar het apparaat te zoeken.

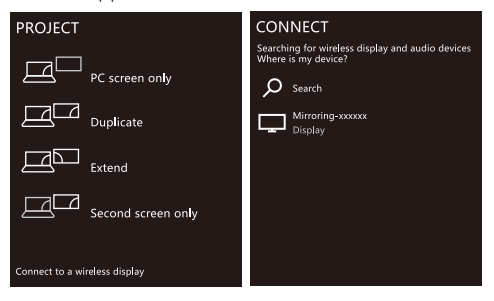

4.Selecteer: Mirroring-XXXXXX, klik ok en laat de verbinding tot stand komen.

5.De draadloze schermspiegeling zal succesvol zijn wanneer de schermweergave van de projector hetzelfde is wat de PC weergeeft.

#### **Macbook aansluiten**

Setting:192.168.203.1

Device:Mirroring-XXXXX Password:12345678

IOS Android MAC OS Windows 10

Waiting for connecting...

1.Selecteer: "Screen mirroring" op de iput-bron van de projector.

2.Verbind uw Macbook met het WiF netwerk van de projector.

WiFi-naam: Mirror-XXXXXX, wachtwoord 12345678 3.Zoek via instellingen -> Airplay naar de projector.

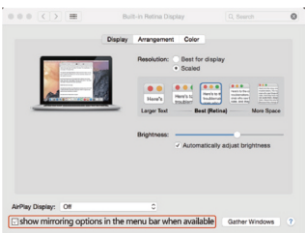

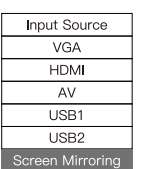

**SETTING** 

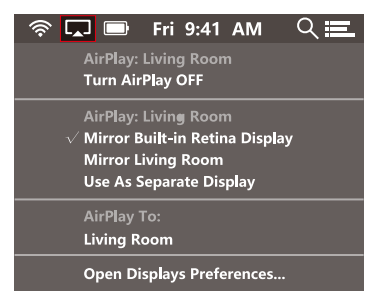

4.Selecteer projector: Mirroring-XXXXXX, klik ok en laat de verbinding tot stand komen.

5.De draadloze schermspiegeling zal succesvol zijn wanneer de schermweergave van de projector hetzelfde is wat de Macbook weergeeft.

## **Resetten**

Mocht er onverhoopt iets mis gaan dan kan er een factory reset gedaan worden door 10 seconden te drukken op de  $||$  toets. U kunt dan proberen om de connectie opnieuw tot stand te brengen.

## **Bekabelde schermspiegeling**

#### *Alleen voor iOS-apparaten*

1.Selecteer: "Screen Mirroring" op de ingangsbron van de projector.

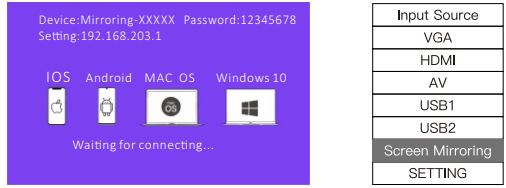

FN

2 Connect het iOS apperaat via USB 2 Poort.

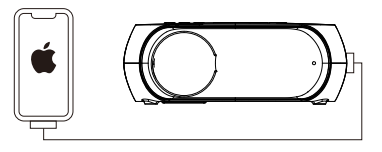

3.Voor het eerste gebruik verschijnt er een venster op uw iOS-apparaat, klik op: "Vertrouwen" en voer het juiste wachtwoord in.

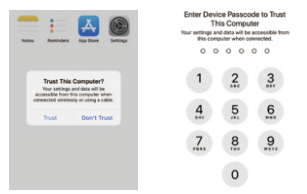

4.Wanneer de projector en het apparaatbeeld hetzelfde weergeven, is Screen Mirroring succesvol.

#### **Problemen oplossen**

Als de onderstaande methode uw probleem niet kan oplossen, neem dan contact op met info@yunyangshop.com en onze technici zullen u helpen bij het oplossen van uw probleem.

## **Hoe krijg je de beste filmervaring?**

- 1. Kies een donkere omgeving.
- 2. Plaats de projector horizontaal
- 3. De aanbevolen kijk grootte en afstand zijn 80" (2mtr.) en 7,3 ft (2.03 mtr.).

## **Wat te doen als er geen afbeelding is?**

- 1. Controleer of de invoerbron correct is.
- 2. Controleer of de kabel goed is aangesloten en probeer de kabel opnieuw aan te sluiten.
- 3. Vervang de verbindingskabel

# **Het beeld is wazig, wat moet ik doen?**

1. Zorg ervoor dat de projectieafstand groter is dan de minimale projectieafstand van 1,2 m.

2. Pas de focusring van de projector aan:

# **Wat te doen als de screenn mirroring mislukt?**

1. Zorg ervoor dat de invoerbron van de projector Screen Mirroring is.

2. Houd de "OK"-toets 10 seconden ingedrukt om de projector te resetten en probeer het opnieuw.

# Thanks for reading!

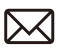

info@yunangshop.com

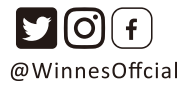